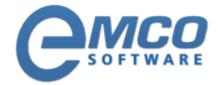

# **Knowledgebase Article**

# **Product Activation**

© Copyright 2001-2012 EMCO Software

Company web site: emcosoftware.com Support email: support@emcosoftware.com Support telephone: 💥 +44 20 3287-7651 🔤 +1 646 233-1163

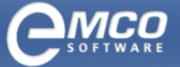

2

# **Product Activation**

## What is product activation?

To avoid the piracy of the products EMCO Software follows the license management system for their products. Each product has its license file or license key which shows that a particular product is registered to a certain company. Depending on the license type you choose for the products you purchased EMCO will send you a license file(key) for the activation of your product. When you download a trial version of a product it generally comes up with a free trial license and you are free to use that product during the trial period. When the evaluation period of that product ends it will not work any more.

Before continuing please make sure you have the latest version of the product. To check the version of your product please run the products you want to activate and Click 'About Products' menu item under 'Help' menu.

You can also use 'Check for Updates' under 'Live Update' Menu to get information about the current version of your product, as well as you can also check if any new updates are available or not.

If you don't have the latest version of the product you purchased then you can download it online from the download page of EMCO's website at: http://emcosoftware.com/download.php

There are several ways to register EMCO Products: registation by entering a license key or using a file.

# **Activating EMCO Products**

### To activate your product follow the following steps:

#### License key:

Step 1 - After paying for the selected product you get the license key via email.

Step 2 - To register the selected product you must click 'Enter License Code' menu item under 'Help' menu and enter the license key you have received in the opened window.

| Enter License Code                                                                                                    | ×              |
|----------------------------------------------------------------------------------------------------|----------------|
| License Code<br>Please enter your license code into the box below and click OK. After entering<br>license code Application will be restarted. | ightarrow      |
| Your License code                                                                                                    |                |
| <u><u>o</u>k</u>                                                                                                    | <u>C</u> ancel |

To finish the registration click OK.

After performing these operations the application is restarted automatically and the new license key is applied.

### License file:

Step 1 - When you purchase any of the EMCO products, you receive an email with the xxxxxxx.lic file as an attachment. Please download this file to your computer. e.g.. NILicense.lic

Step 2 - Copy the downloaded xxxxxx.lic file to the installation Directory of the product. You will be asked to replace the already existing file, please confirm to replace existing file with new file.